#### Βήμα 1<sup>ο</sup>

**GPTRNH** 

Εισάγουμε τα στοιχεία σύνδεσης στη πλατφόρμα της *«Εργάνης».*

#### Συνεχίζοντας σε αυτό τον ιστότοπο αποδέχεστε την χρήση των cookies στη συσκευή σας. <mark>Κλείσιμο</mark>

### ΠΛΗΡΟΦΟΡΙΑΚΟ ΣΥΣΤΗΜΑ ΕΞΥΠΗΡΕΤΗΣΗΣ ΕΠΙΧΕΙΡΗΣΕΩΝ ΥΠΟΥΡΓΕΙΟ ΕΡΓΑΣΙΑΣ ΚΑΙ ΚΟΙΝΩΝΙΚΩΝ ΥΠΟΘΕΣΕΩΝ

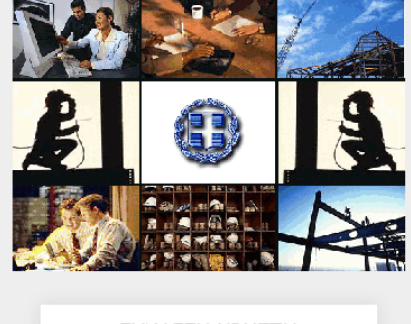

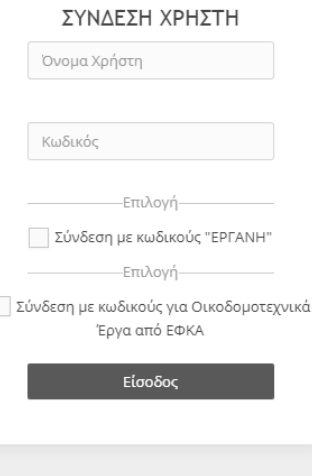

Είσοδός με TaxisNet

# Βήμα 2<sup>ο</sup>

Από το μενού, επιλέγουμε **«ΕΝΤΥΠΑ ΣΕΠΕ»** → **«ΚΑΤΑΣΤΑΣΕΙΣ ΠΡΟΣΩΠΙΚΟΥ»** → **«Εκτύπωση Συμπληρωματικού Πρόσληψης από Ενιαίο Έντυπο Αναγγελίας Πρόσληψης»**

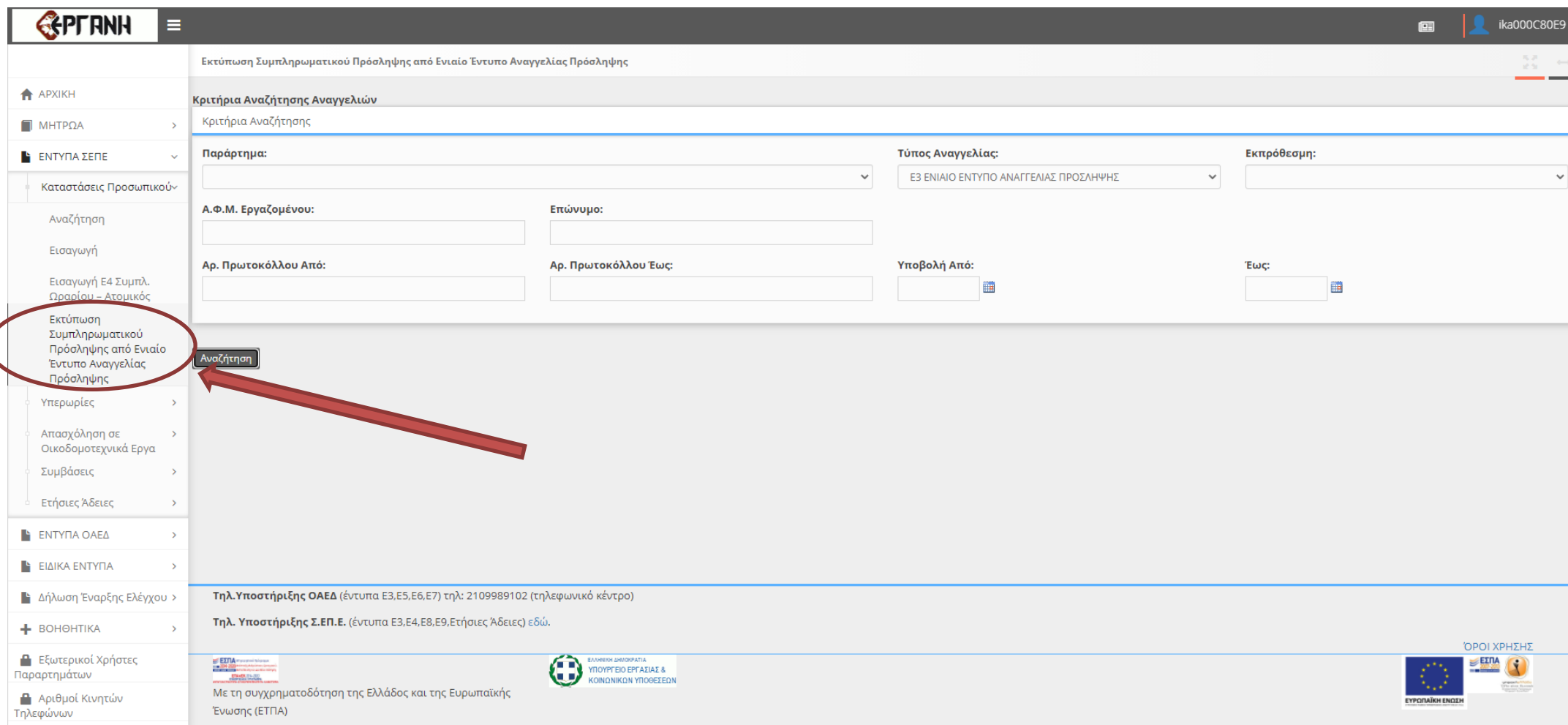

### Βήμα 3<sup>ο</sup>

Επιλέγουμε το Παράρτημα που επιθυμούμε και στα διαθέσιμα **«Κριτήρια Αναζήτησης Αναγγελιών»** εισάγουμε το χρονικό διάστημα υποβολής κατά το οποίο θέλουμε το σύστημα να μας εμφανίσει τα άτομα που προσλήφθηκαν και έπειτα επιλέγουμε το πλήκτρο **«Αναζήτηση».** (Στο συγκεκριμένο παράδειγμα θέλουμε τον πίνακα συμπληρωματικού πρόσληψης για τα άτομα που προσλήφθηκαν το έτος 2015, οπότε συμπληρώσαμε τις ημερομηνίες από 01/01/2015 έως 31/12/2017.

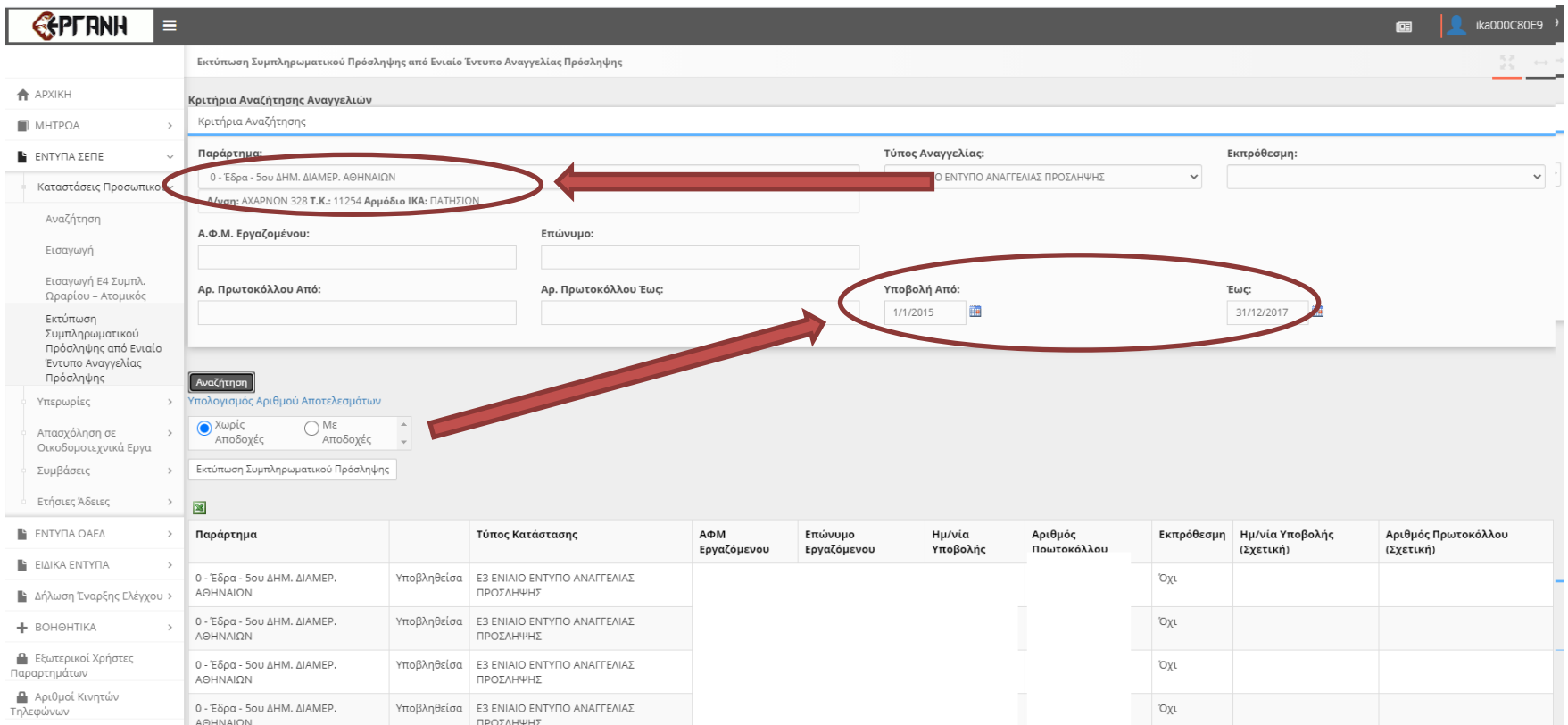

# Βήμα 4<sup>ο</sup>

Πατάμε το κουμπί **«Εκτύπωση Συμπληρωματικού Πρόσληψης»** για να μας ανοίξει ο πίνακας σε μορφή \*.pdf

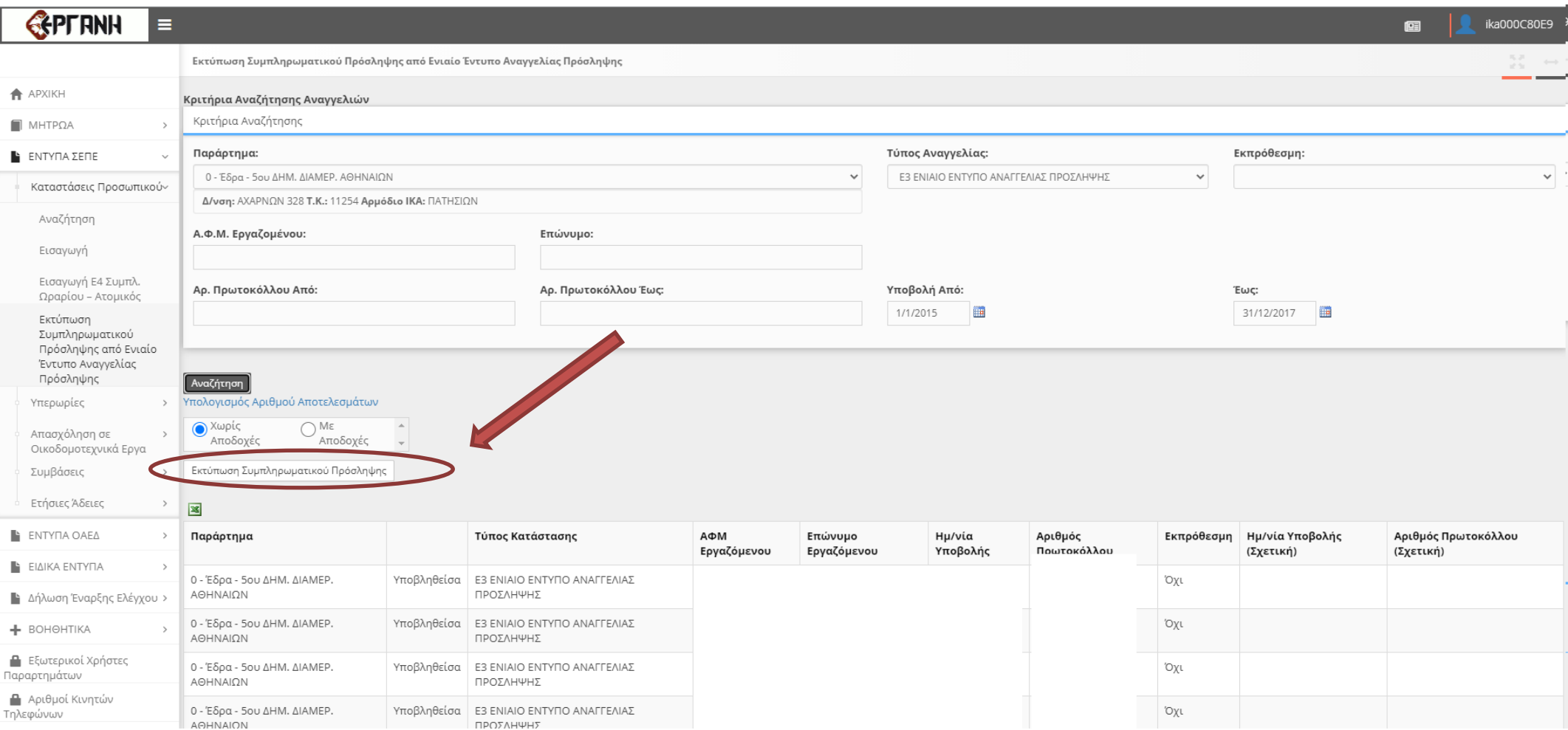

### <u>Βήμα 5°</u>

Όταν μας ανοίξει ο περιηγητής το \*.pdf το **αποθηκεύουμε** και κλείνουμε το παράθυρο.

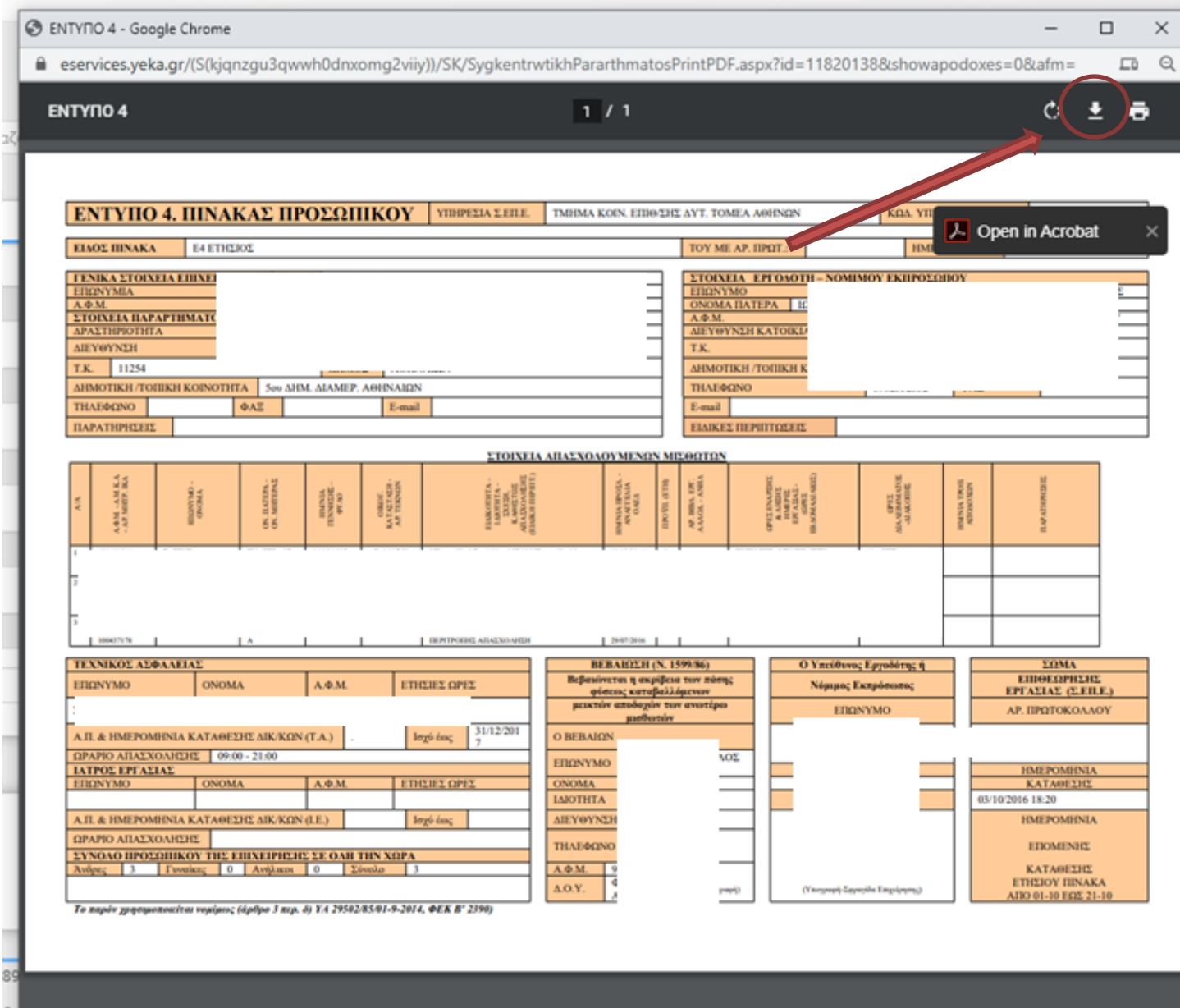

## **Ή Δεξί κλικ** → **Αποθήκευση ως…**

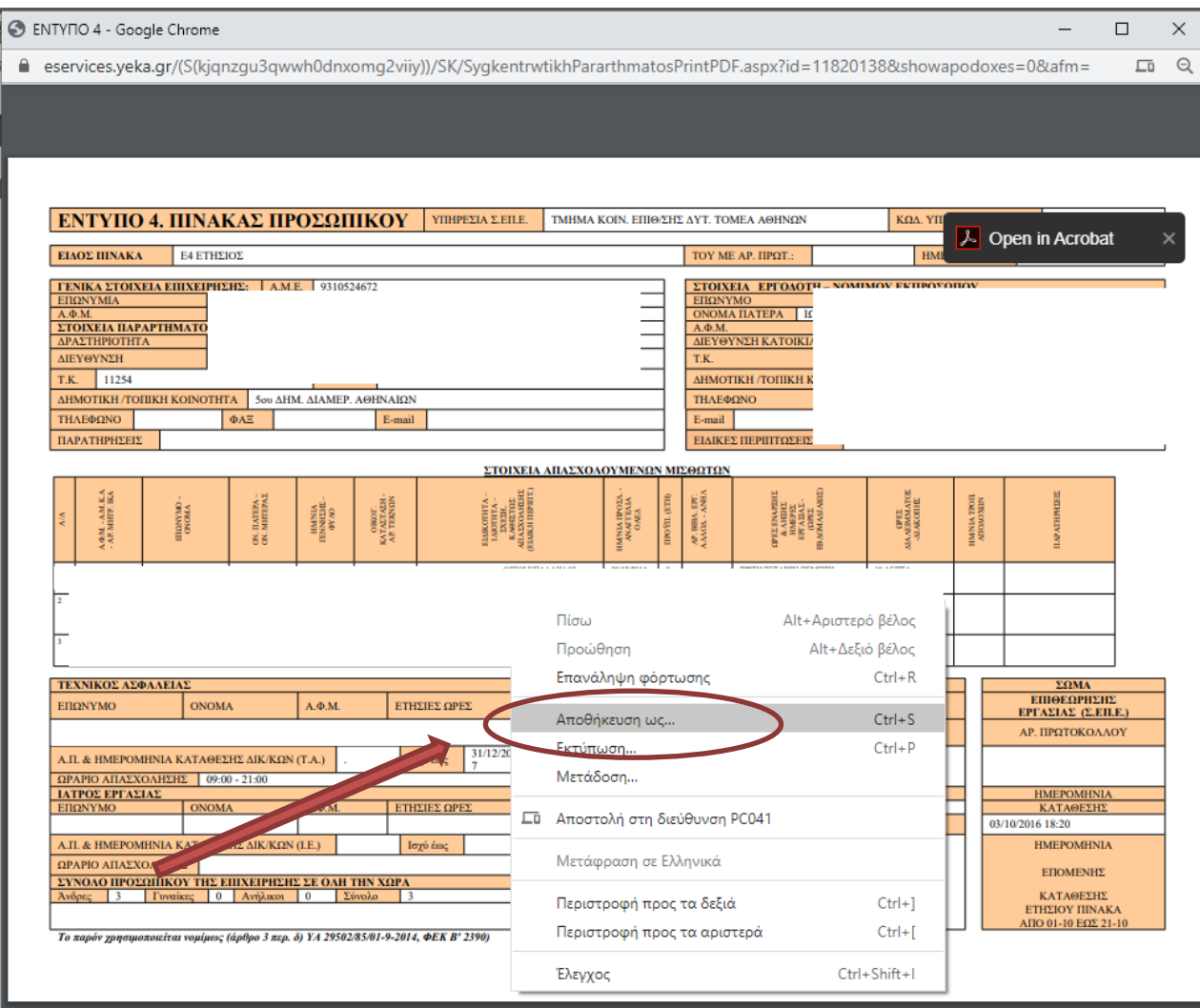